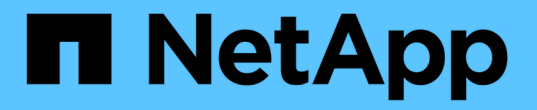

## 定期的に監視する情報 StorageGRID 11.8

NetApp March 19, 2024

This PDF was generated from https://docs.netapp.com/ja-jp/storagegrid-118/monitor/information-youshould-monitor-regularly.html on March 19, 2024. Always check docs.netapp.com for the latest.

# 目次

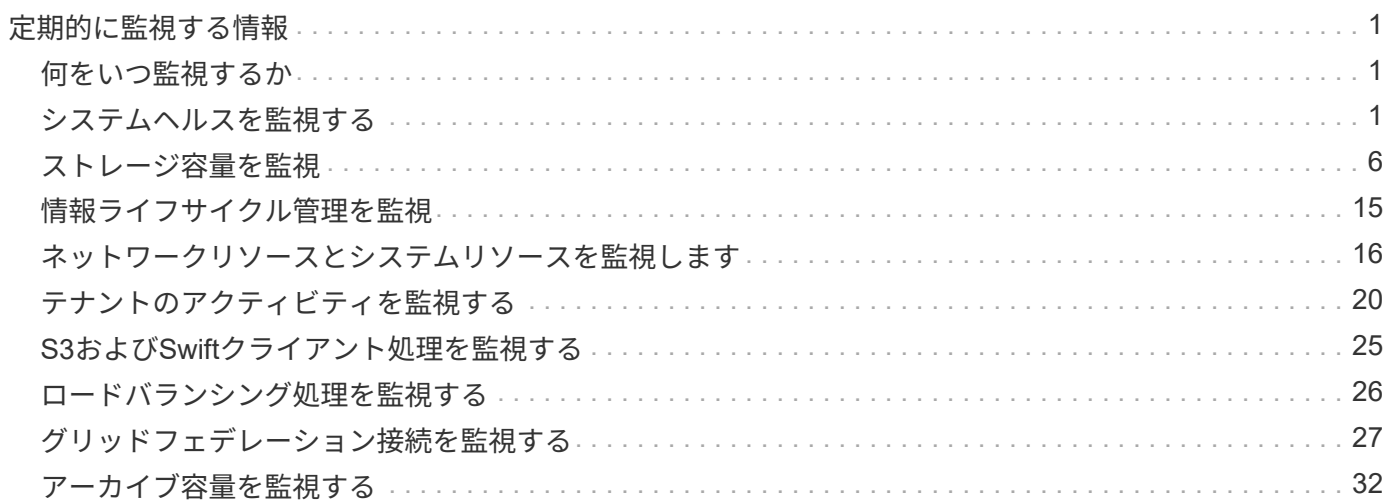

## <span id="page-2-0"></span>定期的に監視する情報

### <span id="page-2-1"></span>何をいつ監視するか

エラーが発生したりグリッドの一部が使用できなくなったりしてもStorageGRID システ ムは引き続き動作しますが、潜在的な問題がグリッドの効率や可用性に影響する前に監 視して対処する必要があります。

作業を開始する前に

- を使用して Grid Manager にサインインします ["](https://docs.netapp.com/ja-jp/storagegrid-118/admin/web-browser-requirements.html)[サポートされている](https://docs.netapp.com/ja-jp/storagegrid-118/admin/web-browser-requirements.html) [Web](https://docs.netapp.com/ja-jp/storagegrid-118/admin/web-browser-requirements.html) [ブラウザ](https://docs.netapp.com/ja-jp/storagegrid-118/admin/web-browser-requirements.html)["](https://docs.netapp.com/ja-jp/storagegrid-118/admin/web-browser-requirements.html)。
- これで完了です ["](https://docs.netapp.com/ja-jp/storagegrid-118/admin/admin-group-permissions.html)[特定のアクセス権限](https://docs.netapp.com/ja-jp/storagegrid-118/admin/admin-group-permissions.html)["](https://docs.netapp.com/ja-jp/storagegrid-118/admin/admin-group-permissions.html)。

タスクの監視について

ビジーシステムでは大量の情報が生成されます。次のリストは、継続的に監視する必要がある最も重要な情報 に関するガイダンスを示しています。

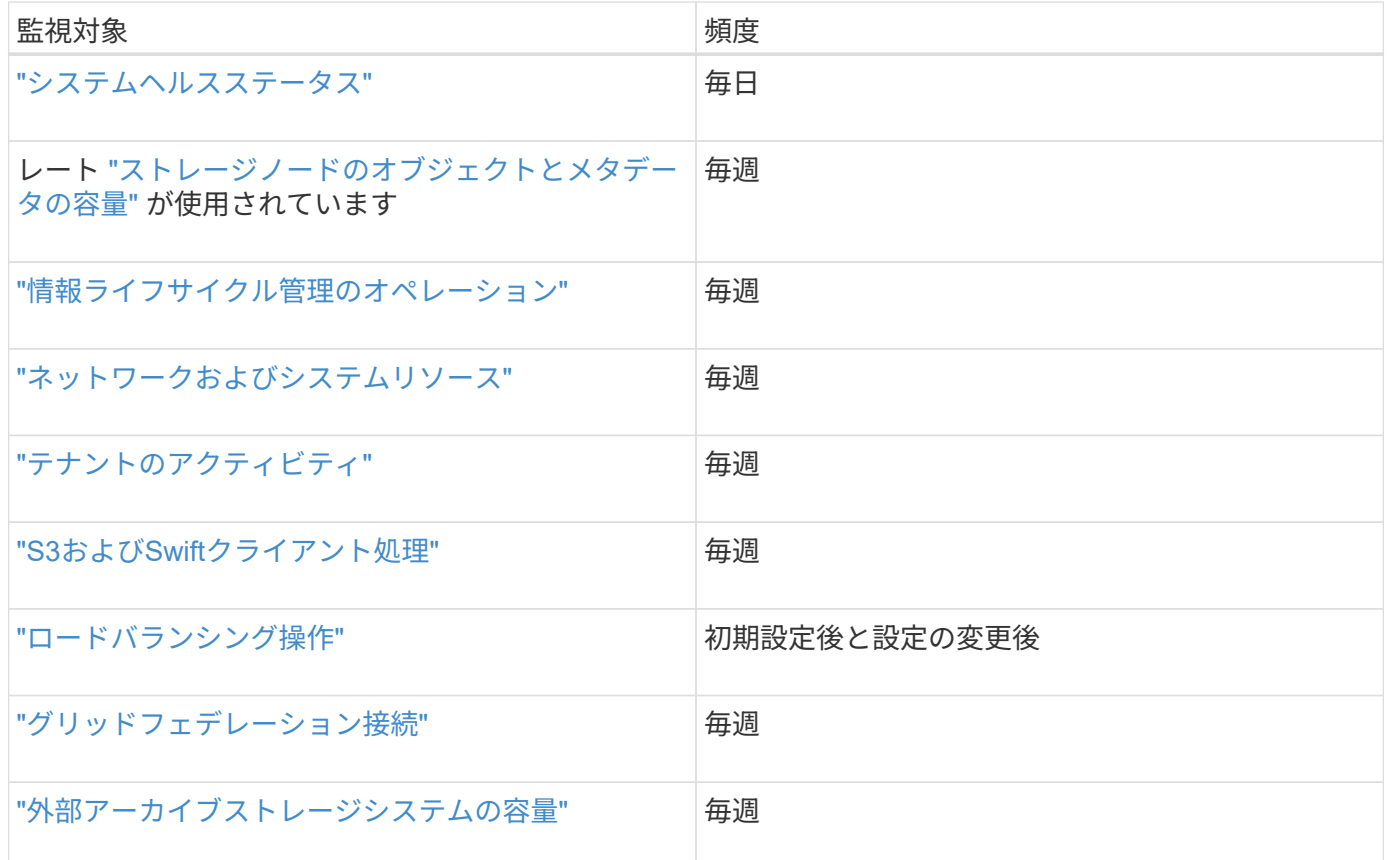

## <span id="page-2-2"></span>システムヘルスを監視する

StorageGRID システム全体の健全性を毎日監視します。

このタスクについて

StorageGRID システムは、グリッドの一部が使用できない場合でも動作を継続できます。アラートやアラー

ム(従来のシステム)によって示される潜在的な問題が、必ずしもシステムの処理に問題があるとは限りませ ん。Grid Managerのダッシュボードの[Health]ステータスカードにまとめられた問題を調査します。

アラートがトリガーされるとすぐに通知されるようにすることができます ["](https://docs.netapp.com/us-en/storagegrid-appliances/installconfig/setting-up-email-notifications-for-alerts.html)[アラートの](https://docs.netapp.com/us-en/storagegrid-appliances/installconfig/setting-up-email-notifications-for-alerts.html)[E](https://docs.netapp.com/us-en/storagegrid-appliances/installconfig/setting-up-email-notifications-for-alerts.html)[メール通知を設定す](https://docs.netapp.com/us-en/storagegrid-appliances/installconfig/setting-up-email-notifications-for-alerts.html) [る](https://docs.netapp.com/us-en/storagegrid-appliances/installconfig/setting-up-email-notifications-for-alerts.html)["](https://docs.netapp.com/us-en/storagegrid-appliances/installconfig/setting-up-email-notifications-for-alerts.html) または ["SNMP](https://docs.netapp.com/ja-jp/storagegrid-118/monitor/using-snmp-monitoring.html)[トラップを設定します](https://docs.netapp.com/ja-jp/storagegrid-118/monitor/using-snmp-monitoring.html)["](https://docs.netapp.com/ja-jp/storagegrid-118/monitor/using-snmp-monitoring.html)。

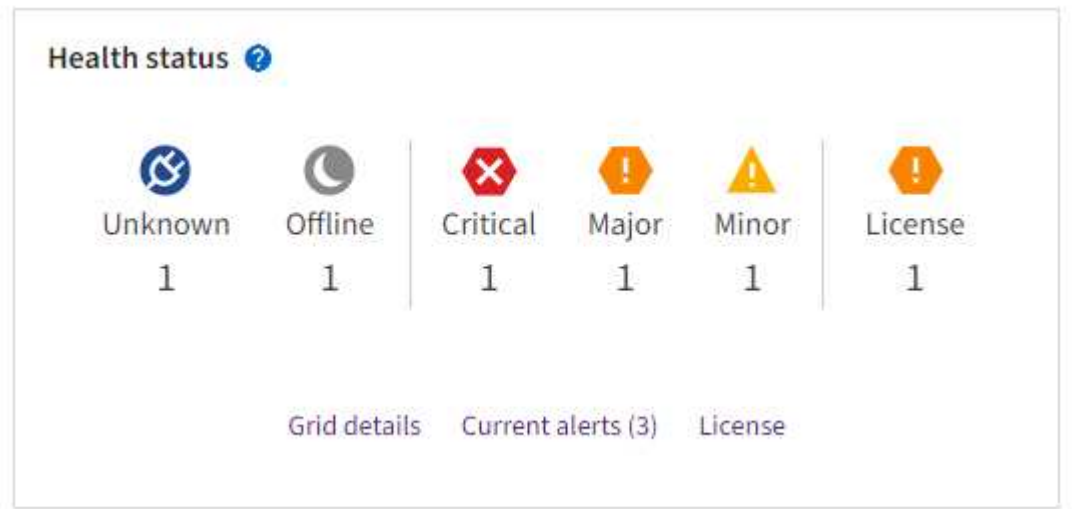

問題が発生している場合は、詳細を確認できるリンクが表示されます。

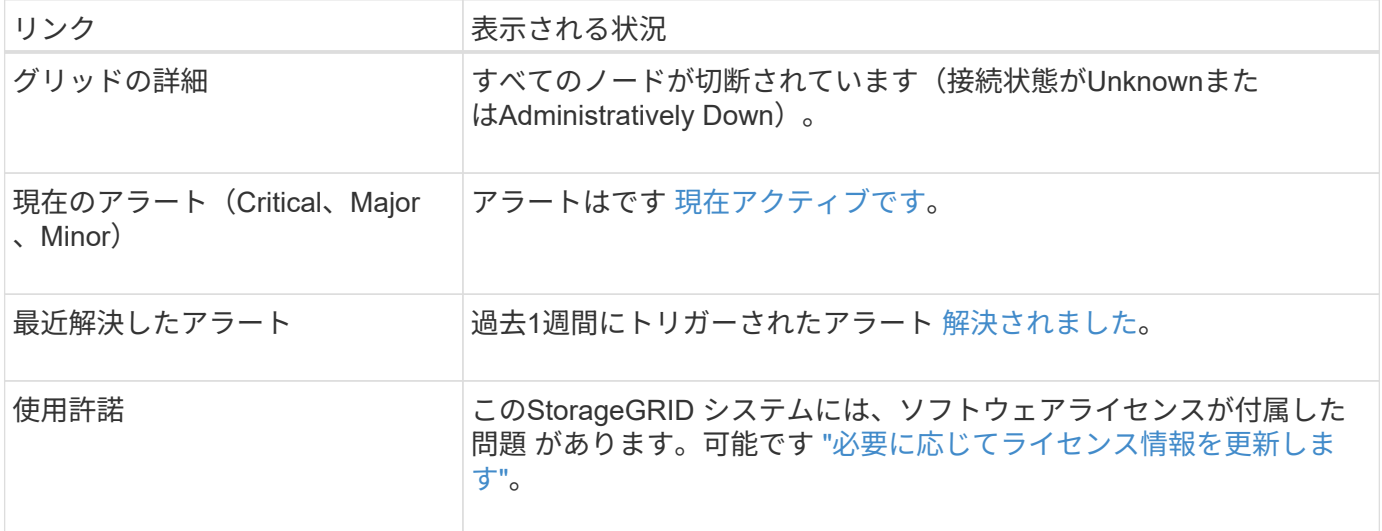

### ノードの接続状態を監視します

1 つ以上のノードがグリッドから切断されると、重要な StorageGRID 処理に影響する可能性があります。ノ ードの接続状態を監視し、問題があれば迅速に対処します。

![](_page_4_Picture_273.jpeg)

現在のアラートと解決済みのアラートを表示します

現在のアラート:アラートがトリガーされると、ダッシュボードにアラートアイコンが表示されます。ノード に関するアラートアイコンは、ノードページにも表示されます。状況 ["](https://docs.netapp.com/ja-jp/storagegrid-118/monitor/email-alert-notifications.html)[アラート](https://docs.netapp.com/ja-jp/storagegrid-118/monitor/email-alert-notifications.html)[E](https://docs.netapp.com/ja-jp/storagegrid-118/monitor/email-alert-notifications.html)[メール通知が設定されまし](https://docs.netapp.com/ja-jp/storagegrid-118/monitor/email-alert-notifications.html) [た](https://docs.netapp.com/ja-jp/storagegrid-118/monitor/email-alert-notifications.html)["](https://docs.netapp.com/ja-jp/storagegrid-118/monitor/email-alert-notifications.html)アラートをサイレント化していないかぎり、Eメール通知も送信されます。

解決済みのアラート:解決済みのアラートの履歴を検索して表示できます。

必要に応じて、次のビデオを視聴しました。 ["](https://netapp.hosted.panopto.com/Panopto/Pages/Viewer.aspx?id=4506fc61-c8e9-4b86-ba00-b0b901184b38)[ビデオ](https://netapp.hosted.panopto.com/Panopto/Pages/Viewer.aspx?id=4506fc61-c8e9-4b86-ba00-b0b901184b38)[:](https://netapp.hosted.panopto.com/Panopto/Pages/Viewer.aspx?id=4506fc61-c8e9-4b86-ba00-b0b901184b38)[StorageGRID 11.8](https://netapp.hosted.panopto.com/Panopto/Pages/Viewer.aspx?id=4506fc61-c8e9-4b86-ba00-b0b901184b38)[のアラートの](https://netapp.hosted.panopto.com/Panopto/Pages/Viewer.aspx?id=4506fc61-c8e9-4b86-ba00-b0b901184b38)[概](https://netapp.hosted.panopto.com/Panopto/Pages/Viewer.aspx?id=4506fc61-c8e9-4b86-ba00-b0b901184b38)[要](https://netapp.hosted.panopto.com/Panopto/Pages/Viewer.aspx?id=4506fc61-c8e9-4b86-ba00-b0b901184b38)["](https://netapp.hosted.panopto.com/Panopto/Pages/Viewer.aspx?id=4506fc61-c8e9-4b86-ba00-b0b901184b38)

![](_page_5_Picture_0.jpeg)

次の表に、Grid Managerに表示される現在のアラートと解決済みのアラートの情報を示します。

![](_page_5_Picture_211.jpeg)

![](_page_6_Picture_347.jpeg)

手順

1. または[解決済みのアラート]のリンクを選択すると、それらのカテゴリのアラートのリストが表示されま す。また、 Nodes **>\****node*>\* Overview \*を選択し、[Alerts]テーブルからアラートを選択して、アラートの 詳細を表示することもできます。

デフォルトでは、現在のアラートは次のように表示されます。

- 最後にトリガーされたアラートが最初に表示されます。
- 同じタイプの複数のアラートが 1 つのグループとして表示されます。
- サイレント化されたアラートは表示されません。
- 特定のノードの特定のアラートが複数の重大度のしきい値に達した場合は、最も重大度の高いアラー トのみが表示されます。つまり、アラートが Minor 、 Major 、 Critical の各重大度のしきい値に達し た場合は、 Critical アラートのみが表示されます。

[Current alerts]ページは2分ごとに更新されます。

- 2. アラートのグループを展開するには、下キャレットを選択します ✔。グループ内の個 々 のアラートを折 りたたむには、上キャレットを選択します へまたは、グループの名前を選択します。
- 3. アラートのグループではなく個 々 のアラートを表示するには、\*[Group alerts]\*チェックボックスをオフ にします。
- 4. 現在のアラートまたはアラートグループをソートするには、上下の矢印を選択します いをクリックしま す。
	- グループアラート \* を選択すると、アラートグループと各グループ内の個々のアラートの両方がソー トされます。たとえば、グループ内のアラートを「時間トリガー」でソートして、特定のアラートの 最新のインスタンスを確認できます。
	- [Group alerts]\*をオフにすると、アラートのリスト全体がソートされます。たとえば、すべてのアラー トを \* Node/Site \* でソートして、特定のノードに影響しているすべてのアラートを表示できます。
- 5. 現在のアラートをステータス(すべてのアラート、アクティブ、または\*サイレント\*)でフィルタリング するには、テーブルの上部にあるドロップダウンメニューを使用します。

を参照してください ["](https://docs.netapp.com/ja-jp/storagegrid-118/monitor/silencing-alert-notifications.html)[アラート通知をサイレント](https://docs.netapp.com/ja-jp/storagegrid-118/monitor/silencing-alert-notifications.html)[化](https://docs.netapp.com/ja-jp/storagegrid-118/monitor/silencing-alert-notifications.html)[する](https://docs.netapp.com/ja-jp/storagegrid-118/monitor/silencing-alert-notifications.html)["](https://docs.netapp.com/ja-jp/storagegrid-118/monitor/silencing-alert-notifications.html)。

- 6. 解決済みのアラートをソートするには:
	- [When triggered]\*ドロップダウンメニューから期間を選択します。
	- 重大度\*ドロップダウンメニューから1つ以上の重大度を選択します。
	- [\* アラートルール \* ( \* Alert rule \* ) ] ドロップダウンメニューから 1 つ以上のデフォルトまたはカ スタムのアラートルールを選択して、特定のアラートルールに関連する解決済みのアラートをフィル タリングします。
	- ノード \* ドロップダウンメニューから 1 つ以上のノードを選択して、特定のノードに関連する解決済 みアラートをフィルタします。
- 7. 特定のアラートの詳細を表示するには、アラートを選択します。選択したアラートの詳細と推奨される対 処方法がダイアログボックスに表示されます。
- 8. (オプション)特定のアラートの[Silence this alert]を選択して、このアラートをトリガーしたアラートル ールをサイレント化します。

を用意しておく必要があります ["](https://docs.netapp.com/ja-jp/storagegrid-118/admin/admin-group-permissions.html)[アラートまたは](https://docs.netapp.com/ja-jp/storagegrid-118/admin/admin-group-permissions.html)[Root Access](https://docs.netapp.com/ja-jp/storagegrid-118/admin/admin-group-permissions.html)[権限を管理します。](https://docs.netapp.com/ja-jp/storagegrid-118/admin/admin-group-permissions.html)["](https://docs.netapp.com/ja-jp/storagegrid-118/admin/admin-group-permissions.html) をクリックしてアラー トルールをサイレント化します。

![](_page_7_Picture_9.jpeg)

アラートルールをサイレント化する場合は注意が必要です。アラートルールがサイレント 化されている場合、重大な処理が完了しないかぎり、根本的な問題が検出されないことが あります。

- 9. アラートルールの現在の条件を表示するには、次の手順を実行します。
	- a. アラートの詳細から、\*[条件の表示]\*を選択します。

定義されている各重大度の Prometheus 式がポップアップに表示されます。

b. ポップアップを閉じるには、ポップアップの外側をクリックします。

10. 必要に応じて、\*[ルールの編集]\*を選択して、このアラートをトリガーしたアラートルールを編集します。

を用意しておく必要があります ["](https://docs.netapp.com/ja-jp/storagegrid-118/admin/admin-group-permissions.html)[アラートまたは](https://docs.netapp.com/ja-jp/storagegrid-118/admin/admin-group-permissions.html)[Root Access](https://docs.netapp.com/ja-jp/storagegrid-118/admin/admin-group-permissions.html)[権限を管理します。](https://docs.netapp.com/ja-jp/storagegrid-118/admin/admin-group-permissions.html)["](https://docs.netapp.com/ja-jp/storagegrid-118/admin/admin-group-permissions.html) をクリックしてアラー トルールを編集します。

![](_page_7_Picture_17.jpeg)

アラートルールを編集する場合は注意が必要です。トリガー値を変更した場合、重大な処 理を完了できなくなるまで、根本的な問題が検出されないことがあります。

11. アラートの詳細を閉じるには、\*[閉じる]\*を選択します。

### <span id="page-7-0"></span>ストレージ容量を監視

使用可能な合計スペースを監視して、 StorageGRID システムのオブジェクトまたはオブ ジェクトメタデータのストレージスペースが不足しないようにします。

StorageGRID は、オブジェクトデータとオブジェクトメタデータを別々に格納し、オブジェクトメタデータ を含む分散 Cassandra データベース用に一定量のスペースをリザーブします。オブジェクトとオブジェクト メタデータ用に消費されるスペースの合計量のほか、それぞれので消費されるスペースの傾向を監視します。 これにより、ノードの追加を事前に計画し、サービスの停止を回避できます。

可能です ["](https://docs.netapp.com/ja-jp/storagegrid-118/monitor/viewing-storage-tab.html)[ストレージ容量の情報を表示します](https://docs.netapp.com/ja-jp/storagegrid-118/monitor/viewing-storage-tab.html)["](https://docs.netapp.com/ja-jp/storagegrid-118/monitor/viewing-storage-tab.html) グリッド全体、各サイト、および StorageGRID システム内の 各ストレージノード。

グリッド全体のストレージ容量を監視します

グリッドの全体的なストレージ容量を監視して、オブジェクトデータとオブジェクトメタデータ用に十分な空 きスペースが残っていることを確認します。時間の経過に伴うストレージ容量の変化を理解しておくと、グリ ッドの使用可能なストレージ容量が消費される前にストレージノードまたはストレージボリュームを追加する 際に役立ちます。

Grid Managerのダッシュボードでは、グリッド全体およびデータセンターごとに使用可能なストレージ容量 を簡単に評価できます。ノードページには、オブジェクトデータとオブジェクトメタデータの詳細な値が表示 されます。

手順

1. グリッド全体および各データセンターで使用可能なストレージ容量を評価します。

a. [ダッシュボード]>[概要]\*を選択します。

b. [Data space usage]の内訳と[Metadata Allowed space usage]の内訳カードの値をメモします。各カー ドには、ストレージ使用率、使用済みスペースの容量、サイトで使用可能または許可されている合計 スペースが表示されます。

![](_page_8_Picture_9.jpeg)

![](_page_9_Picture_66.jpeg)

a. [Storage Over Time]カードのグラフをメモします。期間のドロップダウンを使用すると、ストレージ の消費速度を確認できます。

![](_page_9_Figure_2.jpeg)

- 2. 使用済みのストレージ容量と、グリッドでオブジェクトデータとオブジェクトメタデータに使用できる残 りのストレージ容量の詳細については、[Nodes]ページを使用してください。
	- a. [\* nodes (ノード) ] を選択します
	- b. [*grid*>\*Storage\*] を選択します。

![](_page_10_Figure_0.jpeg)

c. と[Storage Used - object metadata]\*のグラフにカーソルを合わせ、グリッド全体で使用可能なオブジ ェクトストレージとオブジェクトメタデータストレージの容量と使用済み容量の推移を確認します。

![](_page_10_Picture_2.jpeg)

サイトまたはグリッドの合計値には、オフラインのノードなど、指標が5分以上報告さ れていないノードは含まれません。

3. グリッドの使用可能なストレージ容量がすべて使用される前に、ストレージノードまたはストレージボリ ュームを追加する拡張を実行します。

拡張のタイミングを計画する際には、追加のストレージを調達して設置するのにどれくらいの時間がかか るかを検討します。

ILM ポリシーでイレイジャーコーディングを使用している場合は、既存のストレージノー ドの使用率が約 70% のときに拡張して、追加する必要のあるノードの数を減らすことがで きます。

ストレージの拡張計画の詳細については、を参照してください ["StorageGRID](https://docs.netapp.com/ja-jp/storagegrid-118/expand/index.html) [の](https://docs.netapp.com/ja-jp/storagegrid-118/expand/index.html)[拡張手順](https://docs.netapp.com/ja-jp/storagegrid-118/expand/index.html)["](https://docs.netapp.com/ja-jp/storagegrid-118/expand/index.html)。

各ストレージノードのストレージ容量を監視します

各ストレージノードの使用可能な合計スペースを監視して、ノードに新しいオブジェクトデータ用の十分なス ペースがあることを確認します。

このタスクについて

 $\left(\mathbf{t}\right)$ 

使用可能なスペースは、オブジェクトの格納に使用できるストレージスペースの量です。ストレージノードの 使用可能な合計スペースは、ノード内のすべてのオブジェクトストアの使用可能なスペースの合計です。

![](_page_11_Figure_0.jpeg)

Total Usable Space = Usable Space 0 + Usable Space 1 + Usable Space 2

手順

1. ノード \* > \* \_ ストレージノード \_ \* > \* ストレージ \* を選択します。

ノードのグラフと表が表示されます。

2. [Storage Used - object data]グラフにカーソルを合わせます。

次の値が表示されます。

- \* Used ( % ) \* :オブジェクトデータに使用されている合計使用可能スペースの割合。
- \* Used \* :オブジェクトデータに使用されている合計使用可能スペースの量。
- \* Replicated data \* :このノード、サイト、またはグリッド上のレプリケートオブジェクトデータの推 定量。
- \* イレイジャーコーディングデータ \* :このノード、サイト、またはグリッドにあるイレイジャーコー ディングオブジェクトデータの推定量。
- \* Total \* :このノード、サイト、またはグリッドで使用可能なスペースの総容量。 使用済みの値はで す storagegrid storage utilization data bytes メートル法。

![](_page_12_Figure_0.jpeg)

3. グラフの下の Volumes テーブルと Object Stores テーブルで使用可能な値を確認します。

![](_page_12_Picture_2.jpeg)

これらの値のグラフを表示するには、グラフアイコンをクリックします IIをクリックしま す。

![](_page_13_Picture_106.jpeg)

- 4. 一定期間の値を監視して、使用可能なストレージスペースが消費される速度を見積もります。
- 5. システムの正常な運用を維持するには、使用可能なスペースを使い切る前に、ストレージノードを追加す るか、ストレージボリュームを追加するか、オブジェクトデータをアーカイブします。

拡張のタイミングを計画する際には、追加のストレージを調達して設置するのにどれくらいの時間がかか るかを検討します。

![](_page_13_Picture_4.jpeg)

ILM ポリシーでイレイジャーコーディングを使用している場合は、既存のストレージノー ドの使用率が約 70% のときに拡張して、追加する必要のあるノードの数を減らすことがで きます。

ストレージの拡張計画の詳細については、を参照してください ["StorageGRID](https://docs.netapp.com/ja-jp/storagegrid-118/expand/index.html) [の](https://docs.netapp.com/ja-jp/storagegrid-118/expand/index.html)[拡張手順](https://docs.netapp.com/ja-jp/storagegrid-118/expand/index.html)["](https://docs.netapp.com/ja-jp/storagegrid-118/expand/index.html)。

。 ["](https://docs.netapp.com/ja-jp/storagegrid-118/troubleshoot/troubleshooting-low-object-data-storage-alert.html)[オブジェクトデータのストレージが](https://docs.netapp.com/ja-jp/storagegrid-118/troubleshoot/troubleshooting-low-object-data-storage-alert.html)[少](https://docs.netapp.com/ja-jp/storagegrid-118/troubleshoot/troubleshooting-low-object-data-storage-alert.html)[ない](https://docs.netapp.com/ja-jp/storagegrid-118/troubleshoot/troubleshooting-low-object-data-storage-alert.html)["](https://docs.netapp.com/ja-jp/storagegrid-118/troubleshoot/troubleshooting-low-object-data-storage-alert.html) アラートは、ストレージノードにオブジェクトデータを格 納するための十分なスペースが残っていない場合にトリガーされます。

### 各ストレージノードのオブジェクトメタデータ容量を監視します

各ストレージノードのメタデータ使用量を監視して、重要なデータベース処理に使用できるスペースが十分に 残っていることを確認します。オブジェクトメタデータが許容されるメタデータスペースの 100% を超える 前に、各サイトに新しいストレージノードを追加する必要があります。

このタスクについて

StorageGRID は、冗長性を確保し、オブジェクトメタデータを損失から保護するために、各サイトでオブジ ェクトメタデータのコピーを 3 つ保持します。3 つのコピーは、各ストレージノードのストレージボリューム 0 でメタデータ用にリザーブされたスペースを使用して、各サイトのすべてのストレージノードに均等に分散 されます。

場合によっては、グリッドのオブジェクトメタデータ容量がオブジェクトのストレージ容量よりも早く消費さ れることがあります。たとえば、一般に大量の小さいオブジェクトを取り込む場合は、オブジェクトストレー ジの容量が十分に残っている場合でも、ストレージノードを追加してメタデータ容量を増やす必要がありま す。

メタデータの使用量を増やすことができる要因には、ユーザのメタデータとタグのサイズと数、マルチパート アップロードのパートの合計数、 ILM のストレージの場所に対する変更の頻度などがあります。

手順

- 1. ノード \* > \* ストレージノード \* > \* ストレージ \* を選択します。
- 2. [Storage Used object metadata]グラフにカーソルを合わせると、その時点の値が表示されます。

![](_page_14_Figure_10.jpeg)

### 使用済み( **%** )

このストレージノードで使用されている使用可能なメタデータスペースの割合。

Prometheus指標: storagegrid\_storage\_utilization\_metadata\_bytes および storagegrid storage utilization metadata allowed bytes

使用済み

このストレージノードで使用されている使用可能なメタデータスペースのバイト数。

Prometheus指標: storagegrid storage utilization metadata bytes

許可されます

このストレージノードでオブジェクトメタデータに使用できるスペース。各ストレージノードの値を 決定する方法については、を参照してください ["](https://docs.netapp.com/ja-jp/storagegrid-118/admin/managing-object-metadata-storage.html#allowed-metadata-space)[使用可能なメタデータスペースの完全な](https://docs.netapp.com/ja-jp/storagegrid-118/admin/managing-object-metadata-storage.html#allowed-metadata-space)[概](https://docs.netapp.com/ja-jp/storagegrid-118/admin/managing-object-metadata-storage.html#allowed-metadata-space)[要](https://docs.netapp.com/ja-jp/storagegrid-118/admin/managing-object-metadata-storage.html#allowed-metadata-space)["](https://docs.netapp.com/ja-jp/storagegrid-118/admin/managing-object-metadata-storage.html#allowed-metadata-space)。

Prometheus指標: storagegrid storage utilization metadata allowed bytes

実際の予約

このストレージノードでメタデータ用にリザーブされている実際のスペース。使用可能なスペースと 重要なメタデータ処理に必要なスペースが含まれます。この値の計算方法については、を参照してく ださい ["](https://docs.netapp.com/ja-jp/storagegrid-118/admin/managing-object-metadata-storage.html#actual-reserved-space-for-metadata)[メタデータ用に](https://docs.netapp.com/ja-jp/storagegrid-118/admin/managing-object-metadata-storage.html#actual-reserved-space-for-metadata)[実際](https://docs.netapp.com/ja-jp/storagegrid-118/admin/managing-object-metadata-storage.html#actual-reserved-space-for-metadata)[にリザーブされているスペースのフル](https://docs.netapp.com/ja-jp/storagegrid-118/admin/managing-object-metadata-storage.html#actual-reserved-space-for-metadata)[概](https://docs.netapp.com/ja-jp/storagegrid-118/admin/managing-object-metadata-storage.html#actual-reserved-space-for-metadata)[要](https://docs.netapp.com/ja-jp/storagegrid-118/admin/managing-object-metadata-storage.html#actual-reserved-space-for-metadata)["](https://docs.netapp.com/ja-jp/storagegrid-118/admin/managing-object-metadata-storage.html#actual-reserved-space-for-metadata)。

*Prometheus*指標は今後のリリースで追加される予定です。

![](_page_15_Picture_7.jpeg)

サイトまたはグリッドの合計値には、オフラインのノードなど、指標が5分以上報告されて いないノードは含まれません。

3. Used ( % ) \* 値が 70% 以上の場合は、各サイトにストレージノードを追加して StorageGRID システム を拡張します。

![](_page_15_Picture_10.jpeg)

Low metadata storage \* アラートは、「 Used ( % )」の値が特定のしきい値に達すると トリガーされます。オブジェクトメタデータの使用スペースが使用可能なスペースの 100% を超えている場合、望ましくない結果が生じる可能性があります。

新しいノードを追加すると、サイト内のすべてのストレージノード間でオブジェクトメタデータが自動的 にリバランシングされます。を参照してください ["StorageGRID](https://docs.netapp.com/ja-jp/storagegrid-118/expand/index.html) [システムの](https://docs.netapp.com/ja-jp/storagegrid-118/expand/index.html)[拡張手順](https://docs.netapp.com/ja-jp/storagegrid-118/expand/index.html)["](https://docs.netapp.com/ja-jp/storagegrid-118/expand/index.html)。

### スペース使用量の予測を監視します

ユーザデータとメタデータのスペース使用量予測を監視して、必要なタイミングを予測します ["](https://docs.netapp.com/ja-jp/storagegrid-118/expand/index.html)[グリッドを](https://docs.netapp.com/ja-jp/storagegrid-118/expand/index.html)[展](https://docs.netapp.com/ja-jp/storagegrid-118/expand/index.html) [開する](https://docs.netapp.com/ja-jp/storagegrid-118/expand/index.html)["](https://docs.netapp.com/ja-jp/storagegrid-118/expand/index.html)。

時間の経過とともに消費率が変化する場合は、[\* Averaged Over \*]プルダウンから短い範囲を選択して、最新 の取り込みパターンのみを反映します。季節的なパターンに気付いた場合は、より長い範囲を選択してくださ い。

StorageGRID を新規にインストールした場合は、スペース使用量の予測を評価する前に、データとメタデー タが蓄積されていることを確認してください。

手順

- 1. ダッシュボードで、\*[ストレージ]\*を選択します。
- 2. ダッシュボードカード、ストレージプール別のデータ使用量の予測、サイト別のメタデータ使用量の予測 を表示します。
- 3. 以下の値を使用して、データとメタデータのストレージ用に新しいストレージノードをいつ追加する必要 があるかを見積もります。

![](_page_16_Picture_225.jpeg)

## <span id="page-16-0"></span>情報ライフサイクル管理を監視

Information Lifecycle Management ( ILM ;情報ライフサイクル管理)システムは、グ リッドに格納されているすべてのオブジェクトのデータ管理を提供します。グリッドが 現在の負荷に対応できるかどうか、またはリソースの追加が必要かどうかを判断するに は、ILM処理を監視する必要があります。

### このタスクについて

StorageGRIDシステムは、アクティブなILMポリシーを適用することでオブジェクトを管理します。ILMポリ シーと関連するILMルールによって、作成するコピーの数、作成するコピーのタイプ、配置場所、各コピーの 保持期間が決まります。

オブジェクトの取り込みやその他のオブジェクト関連アクティビティは、StorageGRID によるILMの評価速度 を超える可能性があります。そのため、ILMの配置手順をほぼリアルタイムで実行できないオブジェクトがキ ューに登録されます。StorageGRIDがクライアント操作に対応しているかどうかを監視する必要があります。

### **Grid Manager**のダッシュボードタブを使用する

手順

Grid Managerのダッシュボードの[ILM]タブを使用して、ILMの処理を監視します。

- 1. Grid Manager にサインインします。
- 2. ダッシュボードで[ILM]タブを選択し、ILMキュー(オブジェクト)カードとILM評価レートカードの値を メモします。

ダッシュボードのILMキュー(オブジェクト)カードが一時的に急増することが想定されます。ただし、 キューが増え続けて減少することがない場合、グリッドが効率的に動作するには、ストレージノードを追 加するか、ILMポリシーにオブジェクトがリモートサイトに配置されている場合はネットワーク帯域幅を 増やす必要があります。

### **[Nodes]**ページを使用

手順

さらに、\* nodes \*ページを使用してILMキューを調査します。

![](_page_17_Picture_0.jpeg)

StorageGRIDの今後のリリースで、\* nodes \*ページのチャートは対応するダッシュボードカー ドに置き換えられる予定です。

- 1. [\* nodes (ノード) ] を選択します
- 2. *grid name*>\*ilm \* を選択します。
- 3. ILMキューのグラフにカーソルを合わせると、ある時点における次の属性の値が表示されます。
	- \* Objects queued ( from client operations ) \* : クライアント処理(取り込みなど)のために ILM に よる評価を待機しているオブジェクトの総数。
	- \* Objects queued ( from all operations ) \* : ILM による評価を待機しているオブジェクトの総数。
	- \* Scan rate ( objects/sec ) \* :グリッドのオブジェクトがスキャンされて ILM のキューに登録され る速度。
	- \* 評価速度(オブジェクト数 / 秒) \* :グリッド内の ILM ポリシーに照らしてオブジェクトが評価され ている現在の速度。
- 4. ILM キューセクションで、次の属性を確認します。

![](_page_17_Picture_10.jpeg)

[ILM queue]セクションはグリッド専用です。この情報は、サイトまたはストレージノード の ILM タブには表示されません。

◦ \* Scan Period - Estimated \*:ILMによるすべてのオブジェクトのフルスキャンが完了するまでの推定 時間。

![](_page_17_Picture_13.jpeg)

フルスキャンが完了しても、 ILM がすべてのオブジェクトに適用されるとは限りませ  $\mathcal{L}_{\alpha}$ 

◦ \* Repairs Attempted \*:レプリケートデータに対して試行されたオブジェクト修復処理の総数。この数 は、ストレージノードがハイリスクオブジェクトの修復を試みるたびに増分します。グリッドがビジ ー状態になった場合は、リスクの高い ILM の修復が優先されます。

![](_page_17_Picture_16.jpeg)

修復後にレプリケーションに失敗した場合は、同じオブジェクトの修復で再び増分され る可能性があります。

これらの属性は、ストレージノードのボリュームリカバリの進捗状況を監視する場合に役立ちます。試行 された修理の回数が増えなくなり、フルスキャンが完了した場合は、修理が完了している可能性がありま す。

### <span id="page-17-0"></span>ネットワークリソースとシステムリソースを監視します

効率的な運用には、ノードとサイト間のネットワークの整合性と帯域幅、および個 々 の グリッドノードによるリソース使用量が不可欠です。

ネットワーク接続とパフォーマンスを監視します

ネットワーク接続と帯域幅は、情報ライフサイクル管理(ILM)ポリシーでサイト間のレプリケートオブジ ェクトをコピーする場合や、サイト障害からの保護を提供するスキームを使用してイレイジャーコーディング オブジェクトを格納する場合に特に重要になります。サイト間のネットワークを使用できない場合、ネットワ

ークレイテンシが高すぎる場合、またはネットワーク帯域幅が不十分な場合、一部の ILM ルールでオブジ ェクトが想定どおりに配置されない可能性があります。その結果、取り込みが失敗したり(ILMルールでStrict 取り込みオプションが選択されている場合)、取り込みパフォーマンスの低下やILMバックログが発生する可 能性があります。

Grid Managerを使用して接続とネットワークのパフォーマンスを監視し、問題に迅速に対処できます。

さらに、検討してください ["](https://docs.netapp.com/ja-jp/storagegrid-118/admin/managing-traffic-classification-policies.html)[ネットワークトラフィック](https://docs.netapp.com/ja-jp/storagegrid-118/admin/managing-traffic-classification-policies.html)[分類](https://docs.netapp.com/ja-jp/storagegrid-118/admin/managing-traffic-classification-policies.html)[ポリシーの作成](https://docs.netapp.com/ja-jp/storagegrid-118/admin/managing-traffic-classification-policies.html)["](https://docs.netapp.com/ja-jp/storagegrid-118/admin/managing-traffic-classification-policies.html) これにより、特定のテナント、 バケット、サブネット、またはロードバランサエンドポイントに関連するトラフィックを監視できます。必要 に応じて、トラフィック制限ポリシーを設定できます。

#### 手順

1. [\* nodes (ノード) ] を選択します

Nodes ページが表示されます。グリッド内の各ノードが表形式で表示されます。

![](_page_18_Picture_143.jpeg)

2. グリッド名、特定のデータセンターサイト、またはグリッドノードを選択し、 \* ネットワーク \* タブを選 択します。

このネットワークトラフィックのグラフには、グリッド全体、データセンターサイト、またはノードのネ ットワークトラフィックの概要が表示されます。

![](_page_19_Figure_0.jpeg)

a. グリッドノードを選択した場合は、ページの「 \* ネットワークインターフェイス \* 」セクションまで スクロールします。

![](_page_19_Picture_111.jpeg)

b. グリッドノードがある場合は、下にスクロールしてページの「 \* ネットワーク通信 \* 」セクションを 確認します。

受信および送信テーブルには、各ネットワークで送受信されたバイト数とパケット数、およびその他 の受信および送信メトリックが表示されます。

![](_page_19_Picture_112.jpeg)

- 3. トラフィック分類ポリシーに関連付けられたメトリックを使用して、ネットワークトラフィックを監視し ます。
	- a. \* configuration \* > \* Network \* > \* traffic classification \* を選択します。

[Traffic Classification Policies] ページが表示され、既存のポリシーがテーブルにリストされます。

**Traffic Classification Policies** 

Traffic classification policies can be used to identify network traffic for metrics reporting and optional traffic limiting.

![](_page_20_Picture_172.jpeg)

Displaying 2 traffic classification policies.

- a. ポリシーに関連付けられているネットワーク指標を示すグラフを表示するには、ポリシーの左側にあ るオプションボタンを選択し、 [\*Metrics] をクリックします。
- b. グラフを確認して、ポリシーに関連付けられているネットワークトラフィックを把握します。

トラフィック分類ポリシーがネットワークトラフィックを制限するように設計されている場合は、ト ラフィックが制限される頻度を分析し、ポリシーがニーズを満たし続けるかどうかを判断します。時 々、 ["](https://docs.netapp.com/ja-jp/storagegrid-118/admin/managing-traffic-classification-policies.html)[必要に応じて、各トラフィック](https://docs.netapp.com/ja-jp/storagegrid-118/admin/managing-traffic-classification-policies.html)[分類](https://docs.netapp.com/ja-jp/storagegrid-118/admin/managing-traffic-classification-policies.html)[ポリシーを調](https://docs.netapp.com/ja-jp/storagegrid-118/admin/managing-traffic-classification-policies.html)[整](https://docs.netapp.com/ja-jp/storagegrid-118/admin/managing-traffic-classification-policies.html)[します](https://docs.netapp.com/ja-jp/storagegrid-118/admin/managing-traffic-classification-policies.html)["](https://docs.netapp.com/ja-jp/storagegrid-118/admin/managing-traffic-classification-policies.html)。

#### 関連情報

["\[](https://docs.netapp.com/ja-jp/storagegrid-118/monitor/viewing-network-tab.html) [ネットワーク](https://docs.netapp.com/ja-jp/storagegrid-118/monitor/viewing-network-tab.html) タブを表示します"]

["](#page-2-2)[ノードの接続状態を監視します](#page-2-2)["](#page-2-2)

ノードレベルのリソースを監視

個 々 のグリッドノードを監視して、リソースの使用量レベルを確認します。ノードが常に過負荷状態になっ ていると、効率的な処理に必要なノードの数が増えます。

手順

1. [\* nodes \* (ノード \* ) ] ページでノードを選択します。

2. [**Hardware**] タブを選択して、 CPU 使用率とメモリ使用率のグラフを表示します。

![](_page_21_Figure_0.jpeg)

- 3. 別の期間を表示するには、グラフまたはグラフの上にあるコントロールのいずれかを選択します。1 時 間、 1 日、 1 週間、または 1 カ月の期間の情報を表示できます。また、カスタムの間隔を設定して、日時 の範囲を指定することもできます。
- 4. ノードがストレージアプライアンスまたはサービスアプライアンスでホストされている場合は、下にスク ロールしてコンポーネントの表を表示します。すべてのコンポーネントのステータスが「Nominal(公称 )」になっている必要があります。 その他のステータスのコンポーネントを調査します。

#### 関連情報

["](https://docs.netapp.com/ja-jp/storagegrid-118/monitor/viewing-hardware-tab.html#view-information-about-appliance-storage-nodes)[アプライアンスストレージノードに関する情報を表示します](https://docs.netapp.com/ja-jp/storagegrid-118/monitor/viewing-hardware-tab.html#view-information-about-appliance-storage-nodes)["](https://docs.netapp.com/ja-jp/storagegrid-118/monitor/viewing-hardware-tab.html#view-information-about-appliance-storage-nodes)

["](https://docs.netapp.com/ja-jp/storagegrid-118/monitor/viewing-hardware-tab.html#view-information-about-appliance-admin-nodes-and-gateway-nodes)[アプライアンスの管理ノードと](https://docs.netapp.com/ja-jp/storagegrid-118/monitor/viewing-hardware-tab.html#view-information-about-appliance-admin-nodes-and-gateway-nodes)[ゲ](https://docs.netapp.com/ja-jp/storagegrid-118/monitor/viewing-hardware-tab.html#view-information-about-appliance-admin-nodes-and-gateway-nodes)[ートウェイノードに関する情報を表示します](https://docs.netapp.com/ja-jp/storagegrid-118/monitor/viewing-hardware-tab.html#view-information-about-appliance-admin-nodes-and-gateway-nodes)["](https://docs.netapp.com/ja-jp/storagegrid-118/monitor/viewing-hardware-tab.html#view-information-about-appliance-admin-nodes-and-gateway-nodes)

## <span id="page-21-0"></span>テナントのアクティビティを監視する

S3およびSwiftクライアントアクティビティはすべてStorageGRID テナントアカウント に関連付けられています。Grid Managerを使用して、すべてのテナントまたは特定のテ ナントのストレージ使用量またはネットワークトラフィックを監視できます。監査ログ またはGrafanaダッシュボードを使用して、テナントによるStorageGRID の使用状況に 関する詳細情報を収集できます。

作業を開始する前に

- を使用して Grid Manager にサインインします ["](https://docs.netapp.com/ja-jp/storagegrid-118/admin/web-browser-requirements.html)[サポートされている](https://docs.netapp.com/ja-jp/storagegrid-118/admin/web-browser-requirements.html) [Web](https://docs.netapp.com/ja-jp/storagegrid-118/admin/web-browser-requirements.html) [ブラウザ](https://docs.netapp.com/ja-jp/storagegrid-118/admin/web-browser-requirements.html)["](https://docs.netapp.com/ja-jp/storagegrid-118/admin/web-browser-requirements.html)。
- を使用することができます ["root](https://docs.netapp.com/ja-jp/storagegrid-118/admin/admin-group-permissions.html)[アクセスまたはテナントアカウントの権限](https://docs.netapp.com/ja-jp/storagegrid-118/admin/admin-group-permissions.html)["](https://docs.netapp.com/ja-jp/storagegrid-118/admin/admin-group-permissions.html)。

すべてのテナントを表示します

[Tenants]ページには、現在のすべてのテナントアカウントの基本情報が表示されます。

- 1. 「 \* tenants \* 」を選択します
- 2. [Tenant]ページに表示される情報を確認します。

各テナントの使用済み論理スペース、クォータ利用率、クォータ、オブジェクト数が表示されます。テナ ントにクォータが設定されていない場合、 Quota Utilization フィールドと Quota フィールドにはダッシュ が表示されます(:)。

 $\left(\begin{smallmatrix} 1\\1\end{smallmatrix}\right)$ 

使用済みスペースの値は推定値です。これらの推定値は、取り込みのタイミング、ネット ワーク接続、ノードのステータスによって左右されます。

![](_page_22_Picture_204.jpeg)

- 3. 必要に応じて、サインインリンクを選択してテナントアカウントにサインインします → [サインイン/ URLのコピー(Sign In/Copy URL)]列に表示されます。
- 4. 必要に応じて、[URLのコピー]リンクを選択してテナントのサインインページのURLをコピーします | サインイン/ URLのコピー(Sign In/Copy URL)]列に表示されます。
- 5. 必要に応じて、\*[CSVにエクスポート]\*を選択してを表示およびエクスポートします .csv すべてのテナン トの使用状況の値を含むファイル。

を開くか保存するかを確認するメッセージが表示されます .csv ファイル。

の内容 .csv ファイルは次の例のようになります。

![](_page_22_Picture_205.jpeg)

を開くことができます .csv ファイルをスプレッドシートアプリケーションに保存することも、自動化で 使用することもできます。

6. オブジェクトが表示されない場合は、必要に応じて\***>**[削除]\*を選択してテナントを削除します。を参照し てください ["](https://docs.netapp.com/ja-jp/storagegrid-118/admin/deleting-tenant-account.html)[テナントアカウントを](https://docs.netapp.com/ja-jp/storagegrid-118/admin/deleting-tenant-account.html)[削除](https://docs.netapp.com/ja-jp/storagegrid-118/admin/deleting-tenant-account.html)[する](https://docs.netapp.com/ja-jp/storagegrid-118/admin/deleting-tenant-account.html)["](https://docs.netapp.com/ja-jp/storagegrid-118/admin/deleting-tenant-account.html)。

バケットまたはコンテナが含まれているテナントアカウントは削除できません。

### 特定のテナントを表示します

特定のテナントの詳細を表示できます。

手順

1. [Tenants]ページでテナント名を選択します。

テナントの詳細ページが表示されます。

![](_page_23_Picture_114.jpeg)

2. ページ上部のテナントの概要を確認します。

詳細ページのこのセクションには、テナントのオブジェクト数、クォータ使用率、使用済み論理スペー ス、クォータの設定など、テナントの概要情報が表示されます。

3. [スペースの内訳]タブで、\*[スペースの消費]\*グラフを確認します。

このグラフには、テナントのすべてのS3バケット(またはSwiftコンテナ)のスペース消費の合計が表示 されます。

このテナントにクォータが設定されている場合は、クォータの使用済み容量と残り容量がテキストで表示 されます(例: 85.00 GB of 100 GB used)。クォータが設定されていない場合、テナントのクォー タは無制限で、テキストには使用済みのスペース(例: 85.00 GB used)。棒グラフは、各バケットま たはコンテナのクォータの割合を示します。テナントがストレージクォータを 1% 以上かつ 1GB 以上超 過した場合は、クォータの総容量と超過容量がグラフに表示されます。

棒グラフにカーソルを合わせると、各バケットまたはコンテナで使用されるストレージを確認できます。 空きスペースセグメントにカーソルを合わせると、残りのストレージクォータを確認できます。

![](_page_24_Picture_365.jpeg)

クォータ使用率は内部の推定値に基づいており、場合によっては超過することがありま す。たとえば、テナントがクォータを超えた場合、 StorageGRID はテナントがオブジェク トのアップロードを開始したときにクォータをチェックし、新しい取り込みを拒否しま す。ただし、 StorageGRID では、クォータを超過したかどうかを判断する際に、現在のア ップロードのサイズは考慮されません。オブジェクトが削除された場合、クォータ使用率 が再計算されるまでテナントが一時的に新しいオブジェクトをアップロードできなくなる ことがあります。クォータ使用率の計算には 10 分以上かかることがあります。

テナントのクォータ利用率は、テナントが StorageGRID にアップロードしたオブジェクト データの総容量(論理サイズ)を示します。クォータ利用率は、これらのオブジェクトお よびそのメタデータのコピーを格納するために使用されるスペース(物理サイズ)を表し ていません。

「\* Tenant quota usage high \*」アラートルールを有効にすると、テナントがクォータを消 費しているかどうかを確認できます。有効にすると、テナントのクォータの 90% が使用さ れたときにこのアラートがトリガーされます。手順については、を参照してください ["](https://docs.netapp.com/ja-jp/storagegrid-118/monitor/editing-alert-rules.html)[アラ](https://docs.netapp.com/ja-jp/storagegrid-118/monitor/editing-alert-rules.html) [ートルールを](https://docs.netapp.com/ja-jp/storagegrid-118/monitor/editing-alert-rules.html)[編集](https://docs.netapp.com/ja-jp/storagegrid-118/monitor/editing-alert-rules.html)["](https://docs.netapp.com/ja-jp/storagegrid-118/monitor/editing-alert-rules.html)。

4. タブで、[Bucket details(バケットの詳細)]\*を確認します。

 $(\,|\,)$ 

 $(i)$ 

 $(i)$ 

次の表に、テナントのS3バケット(またはSwiftコンテナ)を示します。使用済みスペースは、バケット またはコンテナ内のオブジェクトデータの総容量です。この値は、 ILM コピーとオブジェクトメタデータ に必要なストレージスペースを表しているわけではありません。

5. 必要に応じて、「 \* Export to CSV \* 」を選択し、各バケットまたはコンテナの使用量の値を含む .csv フ ァイルを表示してエクスポートします。

個 々 のS3テナントの内容 .csv ファイルは次の例のようになります。

![](_page_25_Picture_270.jpeg)

を開くことができます .csv ファイルをスプレッドシートアプリケーションに保存することも、自動化で 使用することもできます。

- 6. 必要に応じて、\* Allowed features \*タブを選択して、テナントに対して有効になっている権限と機能のリ ストを表示します。を参照してください ["](https://docs.netapp.com/ja-jp/storagegrid-118/admin/editing-tenant-account.html)[テナントアカウントを](https://docs.netapp.com/ja-jp/storagegrid-118/admin/editing-tenant-account.html)[編集](https://docs.netapp.com/ja-jp/storagegrid-118/admin/editing-tenant-account.html)[します](https://docs.netapp.com/ja-jp/storagegrid-118/admin/editing-tenant-account.html)["](https://docs.netapp.com/ja-jp/storagegrid-118/admin/editing-tenant-account.html) これらの設定のいずれかを変 更する必要がある場合。
- 7. テナントに\* Use grid federation connection 権限がある場合は、必要に応じて Grid federation \*タブを選択 して接続の詳細を確認します。

を参照してください ["](https://docs.netapp.com/ja-jp/storagegrid-118/admin/grid-federation-overview.html)[グリッドフェデレーションとは](https://docs.netapp.com/ja-jp/storagegrid-118/admin/grid-federation-overview.html)["](https://docs.netapp.com/ja-jp/storagegrid-118/admin/grid-federation-overview.html) および ["](https://docs.netapp.com/ja-jp/storagegrid-118/admin/grid-federation-manage-tenants.html)[グリッドフェデレーションに許可されたテ](https://docs.netapp.com/ja-jp/storagegrid-118/admin/grid-federation-manage-tenants.html) [ナントを管理します](https://docs.netapp.com/ja-jp/storagegrid-118/admin/grid-federation-manage-tenants.html)["](https://docs.netapp.com/ja-jp/storagegrid-118/admin/grid-federation-manage-tenants.html)。

ネットワークトラフィックを表示します

テナントにトラフィック分類ポリシーが設定されている場合は、そのテナントのネットワークトラフィックを 確認します。

#### 手順

1. \* configuration \* > \* Network \* > \* traffic classification \* を選択します。

[Traffic Classification Policies] ページが表示され、既存のポリシーがテーブルにリストされます。

- 2. ポリシーのリストを確認して、特定のテナントに適用されるポリシーを特定します。
- 3. ポリシーに関連付けられている指標を表示するには、ポリシーの左側にあるラジオボタンを選択 し、\*[Metrics]\*を選択します。
- 4. グラフを分析して、ポリシーがトラフィックを制限している頻度と、ポリシーを調整する必要があるかど うかを判断します。

を参照してください ["](https://docs.netapp.com/ja-jp/storagegrid-118/admin/managing-traffic-classification-policies.html)[トラフィック](https://docs.netapp.com/ja-jp/storagegrid-118/admin/managing-traffic-classification-policies.html)[分類](https://docs.netapp.com/ja-jp/storagegrid-118/admin/managing-traffic-classification-policies.html)[ポリシーを管理します](https://docs.netapp.com/ja-jp/storagegrid-118/admin/managing-traffic-classification-policies.html)["](https://docs.netapp.com/ja-jp/storagegrid-118/admin/managing-traffic-classification-policies.html) を参照してください。

監査ログを使用します

必要に応じて、監査ログを使用してテナントのアクティビティをより詳細に監視できます。

たとえば、次の種類の情報を監視できます。

- PUT 、 GET 、 DELETE など、特定のクライアント処理
- オブジェクトサイズ
- オブジェクトに適用されている ILM ルール
- クライアント要求の送信元 IP

監査ログは、選択したログ分析ツールを使用して分析可能なテキストファイルに書き込まれます。これによ り、クライアントアクティビティをよりよく理解したり、高度なチャージバックおよび課金モデルを実装した りできます。

を参照してください ["](https://docs.netapp.com/ja-jp/storagegrid-118/audit/index.html)[監査ログを確認します](https://docs.netapp.com/ja-jp/storagegrid-118/audit/index.html)["](https://docs.netapp.com/ja-jp/storagegrid-118/audit/index.html) を参照してください。

### **Prometheus**指標を使用

必要に応じて、Prometheus指標を使用してテナントアクティビティをレポートします。

• Grid Manager で、 \* support \* > \* Tools \* > \* Metrics \* を選択します。S3 の概要など、既存のダッシュボ ードを使用してクライアントのアクティビティを確認できます。

![](_page_26_Picture_5.jpeg)

Metrics ページで使用できるツールは、主にテクニカルサポートが使用することを目的とし ています。これらのツールの一部の機能およびメニュー項目は、意図的に機能しないよう になっています。

• Grid Managerの上部でヘルプアイコンを選択し、\*[API documentation]\*を選択します。グリッド管理 API の指標セクションの指標を使用して、テナントアクティビティ用のカスタムのアラートルールとダッシュ ボードを作成できます。

を参照してください ["](https://docs.netapp.com/ja-jp/storagegrid-118/monitor/reviewing-support-metrics.html)[サポート](https://docs.netapp.com/ja-jp/storagegrid-118/monitor/reviewing-support-metrics.html)[指標](https://docs.netapp.com/ja-jp/storagegrid-118/monitor/reviewing-support-metrics.html)[を確認](https://docs.netapp.com/ja-jp/storagegrid-118/monitor/reviewing-support-metrics.html)["](https://docs.netapp.com/ja-jp/storagegrid-118/monitor/reviewing-support-metrics.html) を参照してください。

### <span id="page-26-0"></span>**S3**および**Swift**クライアント処理を監視する

オブジェクトの取り込み速度と読み出し速度、およびオブジェクト数、クエリ、検証関 連の指標を監視できます。StorageGRID システムのオブジェクトに対してクライアント アプリケーションが試みた読み取り、書き込み、変更の各処理について、成功した回数 と失敗した回数を表示できます。

作業を開始する前に

• を使用して Grid Manager にサインインします ["](https://docs.netapp.com/ja-jp/storagegrid-118/admin/web-browser-requirements.html)[サポートされている](https://docs.netapp.com/ja-jp/storagegrid-118/admin/web-browser-requirements.html) [Web](https://docs.netapp.com/ja-jp/storagegrid-118/admin/web-browser-requirements.html) [ブラウザ](https://docs.netapp.com/ja-jp/storagegrid-118/admin/web-browser-requirements.html)["](https://docs.netapp.com/ja-jp/storagegrid-118/admin/web-browser-requirements.html)。

### 手順

- 1. ダッシュボードで、\*[パフォーマンス]\*タブを選択します。
- 2. S3およびSwiftのグラフを参照してください。このグラフには、選択した期間にストレージノードによっ て実行されたクライアント処理の数と、ストレージノードが受信したAPI要求の数がまとめられていま す。
- 3. [Nodes]\*を選択して[Nodes]ページにアクセスします。
- 4. [Nodes]ホームページ(グリッドレベル)で、\*[Objects]\*タブを選択します。

グラフには、StorageGRIDシステム全体のS3およびSwiftの取り込み速度と読み出したデータの量(1秒あ たりのバイト数)が表示されます。時間間隔を選択するか、カスタムの間隔を適用できます。

5. 特定のストレージノードの情報を表示するには、左側のリストからノードを選択し、\*[オブジェクト]\*タブ を選択します。

グラフには、ノードの取り込み速度と読み出し速度が表示されます。このタブには、オブジェクト数、メ タデータクエリ、および検証処理の指標も表示されます。

![](_page_27_Figure_0.jpeg)

## <span id="page-27-0"></span>ロードバランシング処理を監視する

ロードバランサを使用して StorageGRID へのクライアント接続を管理している場合は、 システムを最初に設定したあとと、設定を変更したり拡張を行ったあとに、ロードバラ ンシング処理を監視する必要があります。

このタスクについて

管理ノードまたはゲートウェイノード上のロードバランササービス、または外部の他社製ロードバランサを使 用して、複数のストレージノードにクライアント要求を分散できます。

ロードバランシングを設定したら、オブジェクトの取り込みと読み出しの処理がストレージノード間で均等に 分散されていることを確認する必要があります。要求が均等に分散されるため、 StorageGRID は負荷がかか っているクライアント要求への応答性を維持し、クライアントのパフォーマンスを維持できます。

ゲートウェイノードまたは管理ノードのハイアベイラビリティ( HA )グループをアクティブ / バックアップ モードで設定した場合、グループ内の 1 つのノードだけがクライアント要求をアクティブに分散します。

詳細については、を参照してください ["S3](https://docs.netapp.com/ja-jp/storagegrid-118/admin/configuring-client-connections.html) [および](https://docs.netapp.com/ja-jp/storagegrid-118/admin/configuring-client-connections.html) [Swift](https://docs.netapp.com/ja-jp/storagegrid-118/admin/configuring-client-connections.html) [クライアント接続を設定します](https://docs.netapp.com/ja-jp/storagegrid-118/admin/configuring-client-connections.html)["](https://docs.netapp.com/ja-jp/storagegrid-118/admin/configuring-client-connections.html)。

手順

1. S3 または Swift クライアントがロードバランササービスを使用して接続する場合は、管理ノードまたはゲ ートウェイノードが想定どおりにトラフィックをアクティブに分散していることを確認します。

a. [\* nodes (ノード) ] を選択します

- b. ゲートウェイノードまたは管理ノードを選択します。
- c. [概要]\*タブで、ノードインターフェイスがHAグループに含まれているかどうか、およびノードインタ ーフェイスのロールがプライマリであるかどうかを確認します。

プライマリの役割を持つノードとHAグループに属していないノードは、クライアントに要求をアクテ ィブに分散している必要があります。

- d. クライアント要求をアクティブに分散する必要がある各ノードについて、を選択します ["\[Load](https://docs.netapp.com/ja-jp/storagegrid-118/monitor/viewing-load-balancer-tab.html) [Balancer](https://docs.netapp.com/ja-jp/storagegrid-118/monitor/viewing-load-balancer-tab.html)タブ"]。
- e. 過去 1 週間のロードバランサ要求トラフィックのチャートを確認して、ノードが要求をアクティブに 分散していることを確認します。

アクティブ / バックアップ HA グループのノードでは、 Backup ロールが随時割り当てられる場合があ ります。この間、ノードはクライアント要求を分散しません。

- f. ノードのオブジェクトスループットを確認するには、過去 1 週間のロードバランサの受信要求速度の グラフを確認します。
- g. StorageGRID システムの管理ノードまたはゲートウェイノードごとに上記の手順を繰り返します。
- h. 必要に応じて、トラフィック分類ポリシーを使用して、ロードバランササービスで処理されているト ラフィックのより詳細な分析を表示します。
- 2. これらの要求がストレージノードに均等に分散されていることを確認します。
	- a. 「 \* ストレージノード \* > \* LDR \* > \* HTTP \* 」を選択します。
	- b. 現在確立されている受信セッション数 \* を確認します。
	- c. グリッド内のストレージノードごとにこの手順を繰り返します。

セッションの数はすべてのストレージノードでほぼ同じにします。

## <span id="page-28-0"></span>グリッドフェデレーション接続を監視する

すべてのに関する基本情報を監視できます ["](https://docs.netapp.com/ja-jp/storagegrid-118/admin/grid-federation-overview.html)[グリッドフェデレーション接続](https://docs.netapp.com/ja-jp/storagegrid-118/admin/grid-federation-overview.html)["](https://docs.netapp.com/ja-jp/storagegrid-118/admin/grid-federation-overview.html)、特定の接 続に関する詳細情報、またはクロスグリッドレプリケーション処理に関するPrometheus 指標。接続はどちらのグリッドからも監視できます。

作業を開始する前に

- いずれかのグリッドで、を使用してGrid Managerにサインインしておきます ["](https://docs.netapp.com/ja-jp/storagegrid-118/admin/web-browser-requirements.html)[サポートされている](https://docs.netapp.com/ja-jp/storagegrid-118/admin/web-browser-requirements.html) [Web](https://docs.netapp.com/ja-jp/storagegrid-118/admin/web-browser-requirements.html) [ブ](https://docs.netapp.com/ja-jp/storagegrid-118/admin/web-browser-requirements.html) [ラウザ](https://docs.netapp.com/ja-jp/storagegrid-118/admin/web-browser-requirements.html)["](https://docs.netapp.com/ja-jp/storagegrid-118/admin/web-browser-requirements.html)。
- を使用することができます ["root](https://docs.netapp.com/ja-jp/storagegrid-118/admin/admin-group-permissions.html)[アクセス権限](https://docs.netapp.com/ja-jp/storagegrid-118/admin/admin-group-permissions.html)["](https://docs.netapp.com/ja-jp/storagegrid-118/admin/admin-group-permissions.html) サインインしているグリッドの場合。

### すべての接続を表示します

[Grid Federation]ページには、すべてのグリッドフェデレーション接続と、グリッドフェデレーション接続の 使用が許可されているすべてのテナントアカウントに関する基本的な情報が表示されます。

手順

1. **>**[システム]**>**[グリッドフェデレーション]\*を選択します。

[Grid Federation]ページが表示されます。

2. このグリッド上のすべての接続に関する基本情報を表示するには、\*[接続]\*タブを選択します。

このタブでは、次の操作を実行できます。

- ["](https://docs.netapp.com/ja-jp/storagegrid-118/admin/grid-federation-create-connection.html)[新しい接続を作成します](https://docs.netapp.com/ja-jp/storagegrid-118/admin/grid-federation-create-connection.html)["](https://docs.netapp.com/ja-jp/storagegrid-118/admin/grid-federation-create-connection.html)。
- への既存の接続を選択します ["](https://docs.netapp.com/ja-jp/storagegrid-118/admin/grid-federation-manage-connection.html)[編集](https://docs.netapp.com/ja-jp/storagegrid-118/admin/grid-federation-manage-connection.html)[またはテスト](https://docs.netapp.com/ja-jp/storagegrid-118/admin/grid-federation-manage-connection.html)["](https://docs.netapp.com/ja-jp/storagegrid-118/admin/grid-federation-manage-connection.html)。

![](_page_29_Picture_195.jpeg)

3. 権限があるこのグリッド上のすべてのテナントアカウントに関する基本情報を表示するには、[Permitted tenants]\*タブを選択します。

このタブでは、次の操作を実行できます。

- ["](#page-21-0)[許可されている各テナントの詳細ページを表示します](#page-21-0)["](#page-21-0)。
- 各接続の詳細ページを表示します。を参照してください [特定の接続を表示します](#page-30-0)。
- 許可されているテナントとを選択します ["](https://docs.netapp.com/ja-jp/storagegrid-118/admin/grid-federation-manage-tenants.html)[権限を](https://docs.netapp.com/ja-jp/storagegrid-118/admin/grid-federation-manage-tenants.html)[削除](https://docs.netapp.com/ja-jp/storagegrid-118/admin/grid-federation-manage-tenants.html)[します](https://docs.netapp.com/ja-jp/storagegrid-118/admin/grid-federation-manage-tenants.html)["](https://docs.netapp.com/ja-jp/storagegrid-118/admin/grid-federation-manage-tenants.html)。
- グリッド間レプリケーションにエラーがないかどうかを確認し、最後のエラーがある場合はクリアし ます。を参照してください ["](https://docs.netapp.com/ja-jp/storagegrid-118/admin/grid-federation-troubleshoot.html)[グリッドフェデレーションエラーをトラブルシューティングする](https://docs.netapp.com/ja-jp/storagegrid-118/admin/grid-federation-troubleshoot.html)["](https://docs.netapp.com/ja-jp/storagegrid-118/admin/grid-federation-troubleshoot.html)。

![](_page_30_Picture_122.jpeg)

### <span id="page-30-0"></span>特定の接続を表示します

特定のグリッドフェデレーション接続の詳細を表示できます。

手順

1. [Grid Federation]ページでいずれかのタブを選択し、テーブルから接続名を選択します。

接続の詳細ページでは、次の操作を実行できます。

- ローカルおよびリモートのホスト名、ポート、接続ステータスなど、接続に関する基本的なステータ ス情報を表示します。
- への接続を選択します ["](https://docs.netapp.com/ja-jp/storagegrid-118/admin/grid-federation-manage-connection.html)[編集](https://docs.netapp.com/ja-jp/storagegrid-118/admin/grid-federation-manage-connection.html)[、テスト、または](https://docs.netapp.com/ja-jp/storagegrid-118/admin/grid-federation-manage-connection.html)[削除](https://docs.netapp.com/ja-jp/storagegrid-118/admin/grid-federation-manage-connection.html)["](https://docs.netapp.com/ja-jp/storagegrid-118/admin/grid-federation-manage-connection.html)。
- 2. 特定の接続を表示しているときに\*[Permitted Tenants]\*タブを選択すると、その接続で許可されているテ ナントに関する詳細が表示されます。

このタブでは、次の操作を実行できます。

- ["](#page-21-0)[許可されている各テナントの詳細ページを表示します](#page-21-0)["](#page-21-0)。
- ["](https://docs.netapp.com/ja-jp/storagegrid-118/admin/grid-federation-manage-tenants.html)[テナントの権限を](https://docs.netapp.com/ja-jp/storagegrid-118/admin/grid-federation-manage-tenants.html)[削除](https://docs.netapp.com/ja-jp/storagegrid-118/admin/grid-federation-manage-tenants.html)[します](https://docs.netapp.com/ja-jp/storagegrid-118/admin/grid-federation-manage-tenants.html)["](https://docs.netapp.com/ja-jp/storagegrid-118/admin/grid-federation-manage-tenants.html) 接続を使用します。
- クロスグリッドレプリケーションエラーがないかどうかを確認し、最後のエラーをクリアします。を 参照してください ["](https://docs.netapp.com/ja-jp/storagegrid-118/admin/grid-federation-troubleshoot.html)[グリッドフェデレーションエラーをトラブルシューティングする](https://docs.netapp.com/ja-jp/storagegrid-118/admin/grid-federation-troubleshoot.html)["](https://docs.netapp.com/ja-jp/storagegrid-118/admin/grid-federation-troubleshoot.html)。

![](_page_31_Picture_73.jpeg)

3. 特定の接続を表示している場合は、\*[証明書]\*タブを選択して、この接続でシステムによって生成されたサ ーバ証明書とクライアント証明書を表示します。

このタブでは、次の操作を実行できます。

- ["](https://docs.netapp.com/ja-jp/storagegrid-118/admin/grid-federation-manage-connection.html)[接続](https://docs.netapp.com/ja-jp/storagegrid-118/admin/grid-federation-manage-connection.html)[証](https://docs.netapp.com/ja-jp/storagegrid-118/admin/grid-federation-manage-connection.html)[明](https://docs.netapp.com/ja-jp/storagegrid-118/admin/grid-federation-manage-connection.html)[書](https://docs.netapp.com/ja-jp/storagegrid-118/admin/grid-federation-manage-connection.html)[をローテーションします](https://docs.netapp.com/ja-jp/storagegrid-118/admin/grid-federation-manage-connection.html)["](https://docs.netapp.com/ja-jp/storagegrid-118/admin/grid-federation-manage-connection.html)。
- 関連する証明書を表示またはダウンロードするか、証明書PEMをコピーするには、\* Server または Client \*を選択します。

![](_page_32_Picture_98.jpeg)

### グリッド間レプリケーションの指標を確認します

Grafanaの[Cross-Grid Replication]ダッシュボードを使用して、グリッドでのクロスグリッドレプリケーショ ン処理に関するPrometheus指標を表示できます。

### 手順

1. Grid Managerで、\* support **>** Tools **>** Metrics \*を選択します。

![](_page_32_Picture_5.jpeg)

Metrics ページで使用可能なツールは、テクニカルサポートが使用することを目的としてい ます。これらのツールの一部の機能およびメニュー項目は意図的に機能しないため、変更 される場合があります。のリストを参照してください ["](https://docs.netapp.com/ja-jp/storagegrid-118/monitor/commonly-used-prometheus-metrics.html)[よく使用される](https://docs.netapp.com/ja-jp/storagegrid-118/monitor/commonly-used-prometheus-metrics.html) [Prometheus](https://docs.netapp.com/ja-jp/storagegrid-118/monitor/commonly-used-prometheus-metrics.html) [指標](https://docs.netapp.com/ja-jp/storagegrid-118/monitor/commonly-used-prometheus-metrics.html) ["](https://docs.netapp.com/ja-jp/storagegrid-118/monitor/commonly-used-prometheus-metrics.html)。

2. ページの[Grafana]セクションで、\*[Cross Grid Replication]\*を選択します。

手順の詳細については、を参照してください ["](https://docs.netapp.com/ja-jp/storagegrid-118/monitor/reviewing-support-metrics.html)[サポート](https://docs.netapp.com/ja-jp/storagegrid-118/monitor/reviewing-support-metrics.html)[指標](https://docs.netapp.com/ja-jp/storagegrid-118/monitor/reviewing-support-metrics.html)[を確認](https://docs.netapp.com/ja-jp/storagegrid-118/monitor/reviewing-support-metrics.html)["](https://docs.netapp.com/ja-jp/storagegrid-118/monitor/reviewing-support-metrics.html)。

3. 複製に失敗したオブジェクトの複製を再試行するには、を参照してください ["](https://docs.netapp.com/ja-jp/storagegrid-118/admin/grid-federation-retry-failed-replication.html)[失](https://docs.netapp.com/ja-jp/storagegrid-118/admin/grid-federation-retry-failed-replication.html)[敗](https://docs.netapp.com/ja-jp/storagegrid-118/admin/grid-federation-retry-failed-replication.html)[したレプリ](https://docs.netapp.com/ja-jp/storagegrid-118/admin/grid-federation-retry-failed-replication.html)[ケ](https://docs.netapp.com/ja-jp/storagegrid-118/admin/grid-federation-retry-failed-replication.html)[ーション](https://docs.netapp.com/ja-jp/storagegrid-118/admin/grid-federation-retry-failed-replication.html) [処理を特定して](https://docs.netapp.com/ja-jp/storagegrid-118/admin/grid-federation-retry-failed-replication.html)[再試](https://docs.netapp.com/ja-jp/storagegrid-118/admin/grid-federation-retry-failed-replication.html)[行します](https://docs.netapp.com/ja-jp/storagegrid-118/admin/grid-federation-retry-failed-replication.html)["](https://docs.netapp.com/ja-jp/storagegrid-118/admin/grid-federation-retry-failed-replication.html)。

### <span id="page-33-0"></span>アーカイブ容量を監視する

外部アーカイブストレージシステムの容量をStorageGRID システムで直接監視すること はできません。ただし、アーカイブノードからアーカイブ先にまだオブジェクトデータ を送信できるかを監視することで、アーカイブメディアの拡張が必要かどうかを確認で きます。

このタスクについて

Store コンポーネントを監視することにより、アーカイブノードから対象のアーカイブストレージシステムに まだオブジェクトデータを送信できるかどうかを確認できます。また、 Store Failures (ARVF) アラームが トリガーされた場合、対象のアーカイブストレージシステムが容量に達し、オブジェクトデータをそれ以上受 け入れられない状態になっている可能性があります。

#### 手順

- 1. サポート \* > \* ツール \* > \* グリッドトポロジ \* を選択します。
- 2. [*Archive Node*>\*ARC **>Overview**>Main\*] を選択します。
- 3. Store State 属性と Store Status 属性をチェックして、 Store コンポーネントが Online with No Errors であ ることを確認します。

![](_page_33_Picture_176.jpeg)

![](_page_33_Picture_177.jpeg)

Store コンポーネントがオフラインになっている場合やエラーがある場合は、対象のアーカイブストレー ジシステムの容量に達したためにオブジェクトデータをそれ以上受け入れられない状態になっている可能 性があります。

Copyright © 2024 NetApp, Inc. All Rights Reserved. Printed in the U.S.このドキュメントは著作権によって保 護されています。著作権所有者の書面による事前承諾がある場合を除き、画像媒体、電子媒体、および写真複 写、記録媒体、テープ媒体、電子検索システムへの組み込みを含む機械媒体など、いかなる形式および方法に よる複製も禁止します。

ネットアップの著作物から派生したソフトウェアは、次に示す使用許諾条項および免責条項の対象となりま す。

このソフトウェアは、ネットアップによって「現状のまま」提供されています。ネットアップは明示的な保 証、または商品性および特定目的に対する適合性の暗示的保証を含み、かつこれに限定されないいかなる暗示 的な保証も行いません。ネットアップは、代替品または代替サービスの調達、使用不能、データ損失、利益損 失、業務中断を含み、かつこれに限定されない、このソフトウェアの使用により生じたすべての直接的損害、 間接的損害、偶発的損害、特別損害、懲罰的損害、必然的損害の発生に対して、損失の発生の可能性が通知さ れていたとしても、その発生理由、根拠とする責任論、契約の有無、厳格責任、不法行為(過失またはそうで ない場合を含む)にかかわらず、一切の責任を負いません。

ネットアップは、ここに記載されているすべての製品に対する変更を随時、予告なく行う権利を保有します。 ネットアップによる明示的な書面による合意がある場合を除き、ここに記載されている製品の使用により生じ る責任および義務に対して、ネットアップは責任を負いません。この製品の使用または購入は、ネットアップ の特許権、商標権、または他の知的所有権に基づくライセンスの供与とはみなされません。

このマニュアルに記載されている製品は、1つ以上の米国特許、その他の国の特許、および出願中の特許によ って保護されている場合があります。

権利の制限について:政府による使用、複製、開示は、DFARS 252.227-7013(2014年2月)およびFAR 5252.227-19(2007年12月)のRights in Technical Data -Noncommercial Items(技術データ - 非商用品目に関 する諸権利)条項の(b)(3)項、に規定された制限が適用されます。

本書に含まれるデータは商用製品および / または商用サービス(FAR 2.101の定義に基づく)に関係し、デー タの所有権はNetApp, Inc.にあります。本契約に基づき提供されるすべてのネットアップの技術データおよび コンピュータ ソフトウェアは、商用目的であり、私費のみで開発されたものです。米国政府は本データに対 し、非独占的かつ移転およびサブライセンス不可で、全世界を対象とする取り消し不能の制限付き使用権を有 し、本データの提供の根拠となった米国政府契約に関連し、当該契約の裏付けとする場合にのみ本データを使 用できます。前述の場合を除き、NetApp, Inc.の書面による許可を事前に得ることなく、本データを使用、開 示、転載、改変するほか、上演または展示することはできません。国防総省にかかる米国政府のデータ使用権 については、DFARS 252.227-7015(b)項(2014年2月)で定められた権利のみが認められます。

#### 商標に関する情報

NetApp、NetAppのロゴ、<http://www.netapp.com/TM>に記載されているマークは、NetApp, Inc.の商標です。そ の他の会社名と製品名は、それを所有する各社の商標である場合があります。